# TICKET PURCHASE GUIDE

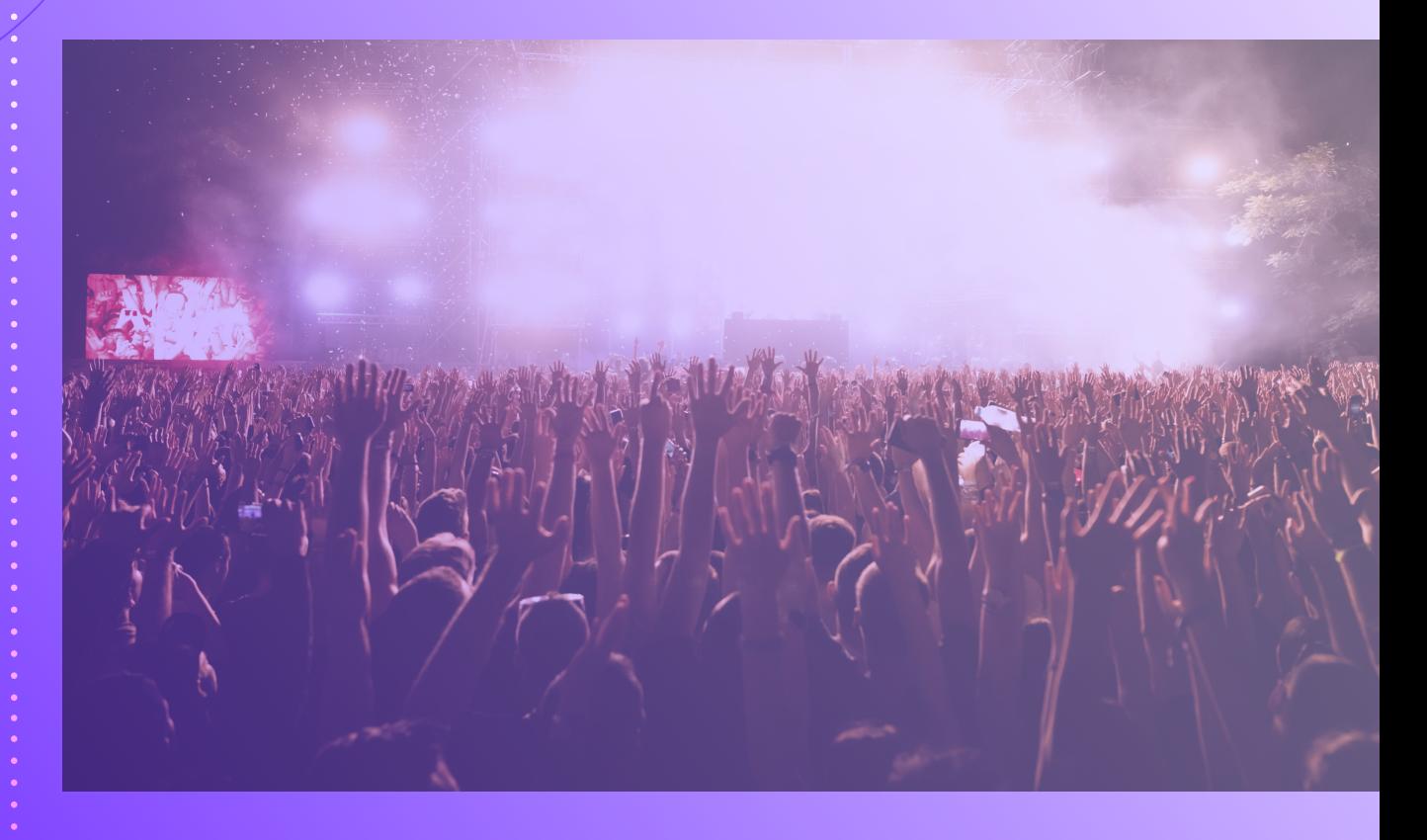

*Discover, Experience, Create Memories.*

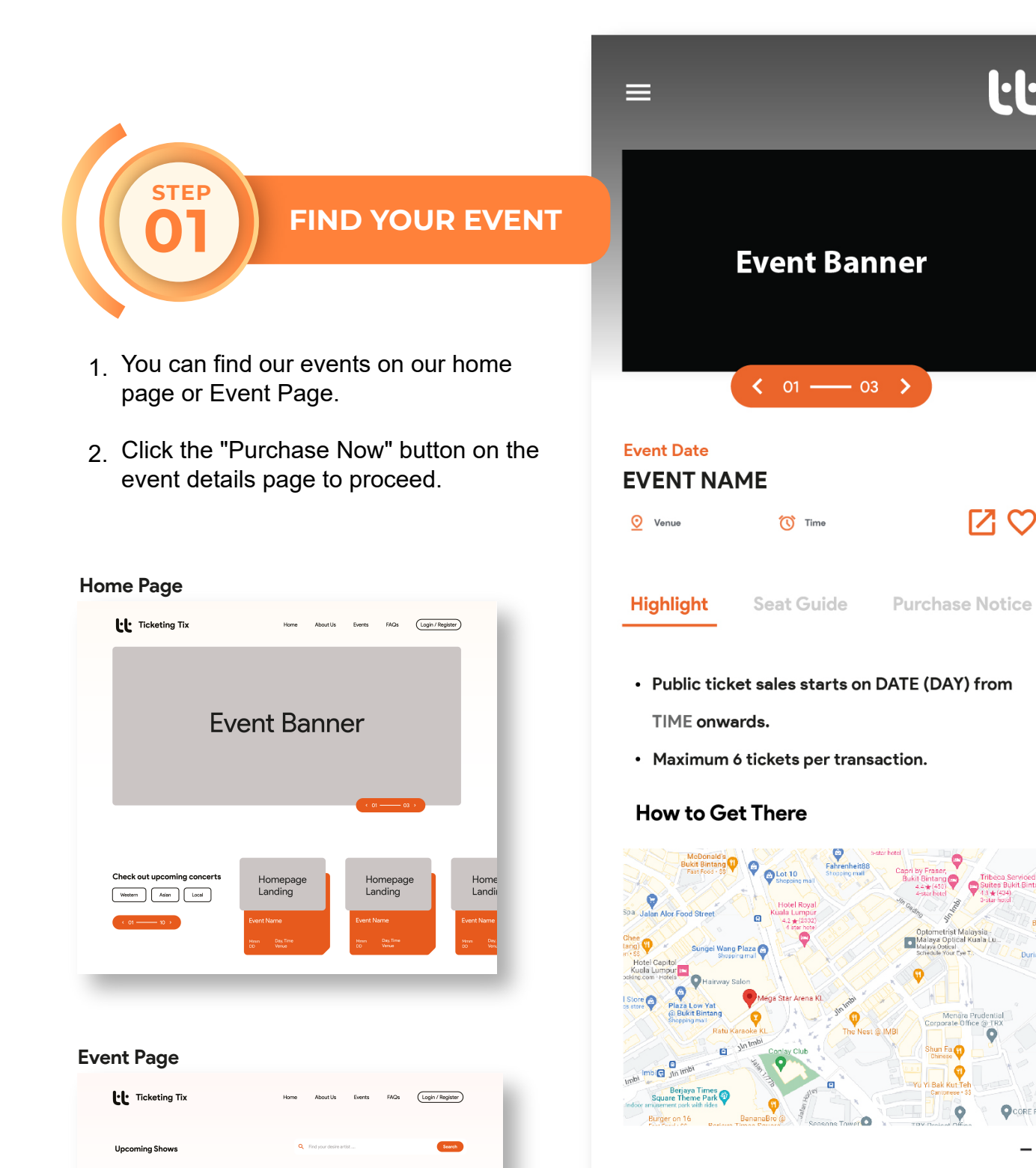

ø¢

**ø** o

ø d

Event Cove

Event Cove

Event Co

Event Name

Event Name

Event Name

 $\frac{1}{10}$  in

 $\sigma$  in

 $\overline{\mathbf{Q}}$  Im

### **By Car**

If you are driving, please note there are LIMITED PARKING available at XXXXXXXXXXX Alternative spaces to park and walk over:

<u>l·l·</u>

 $R$ 

 $\bullet$ 

XXXX | XXXXXXXXX | XXXXXXXXXXXXXX

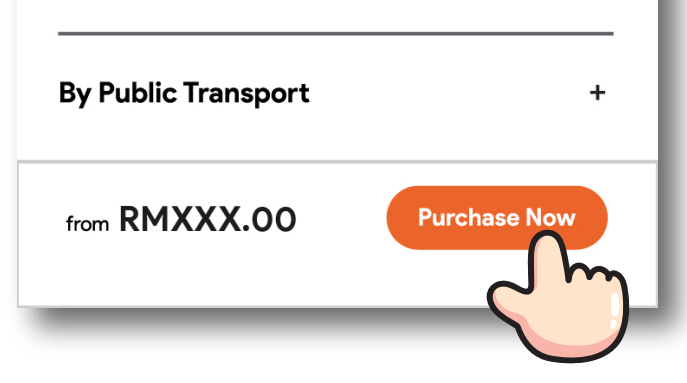

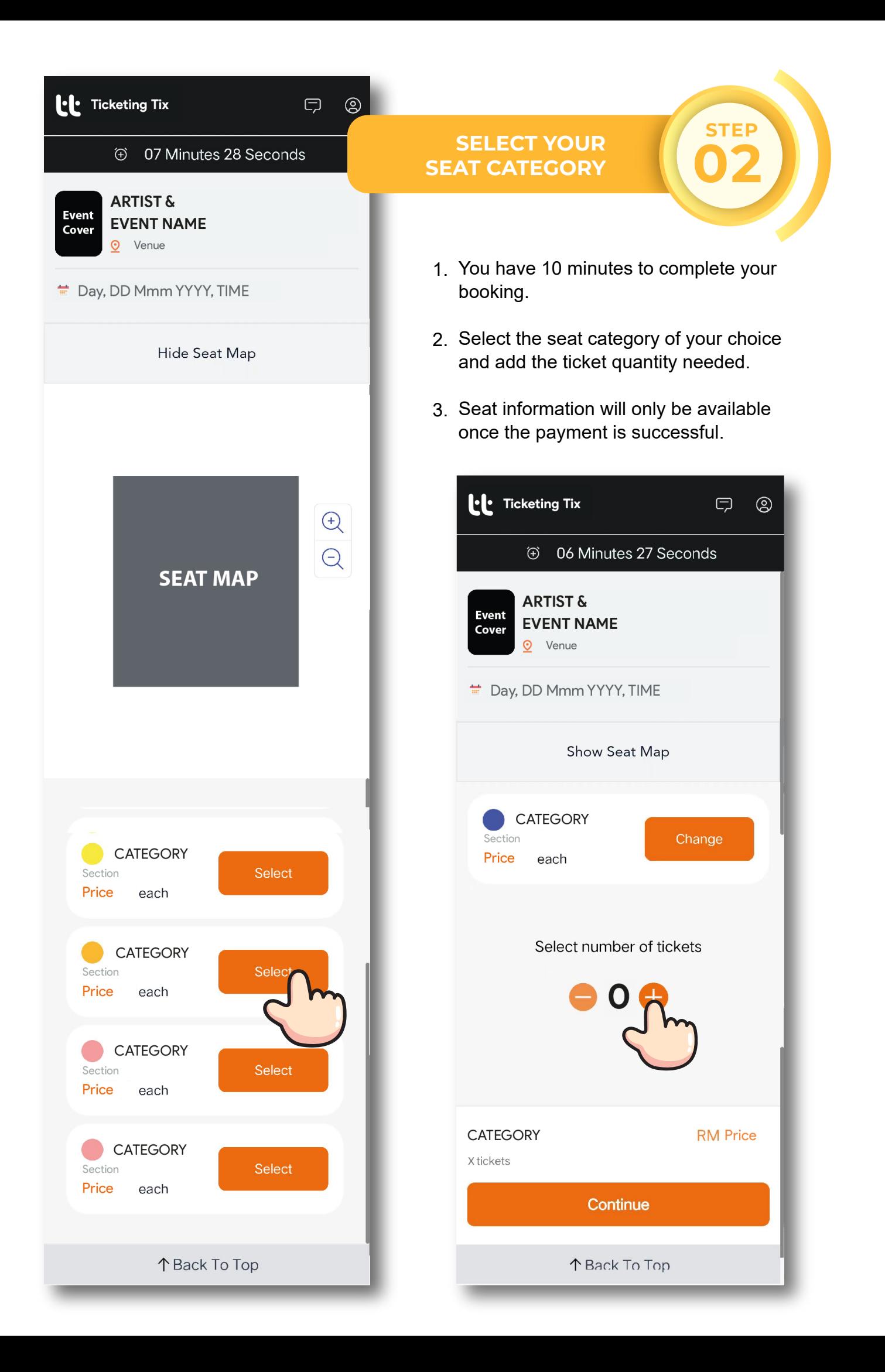

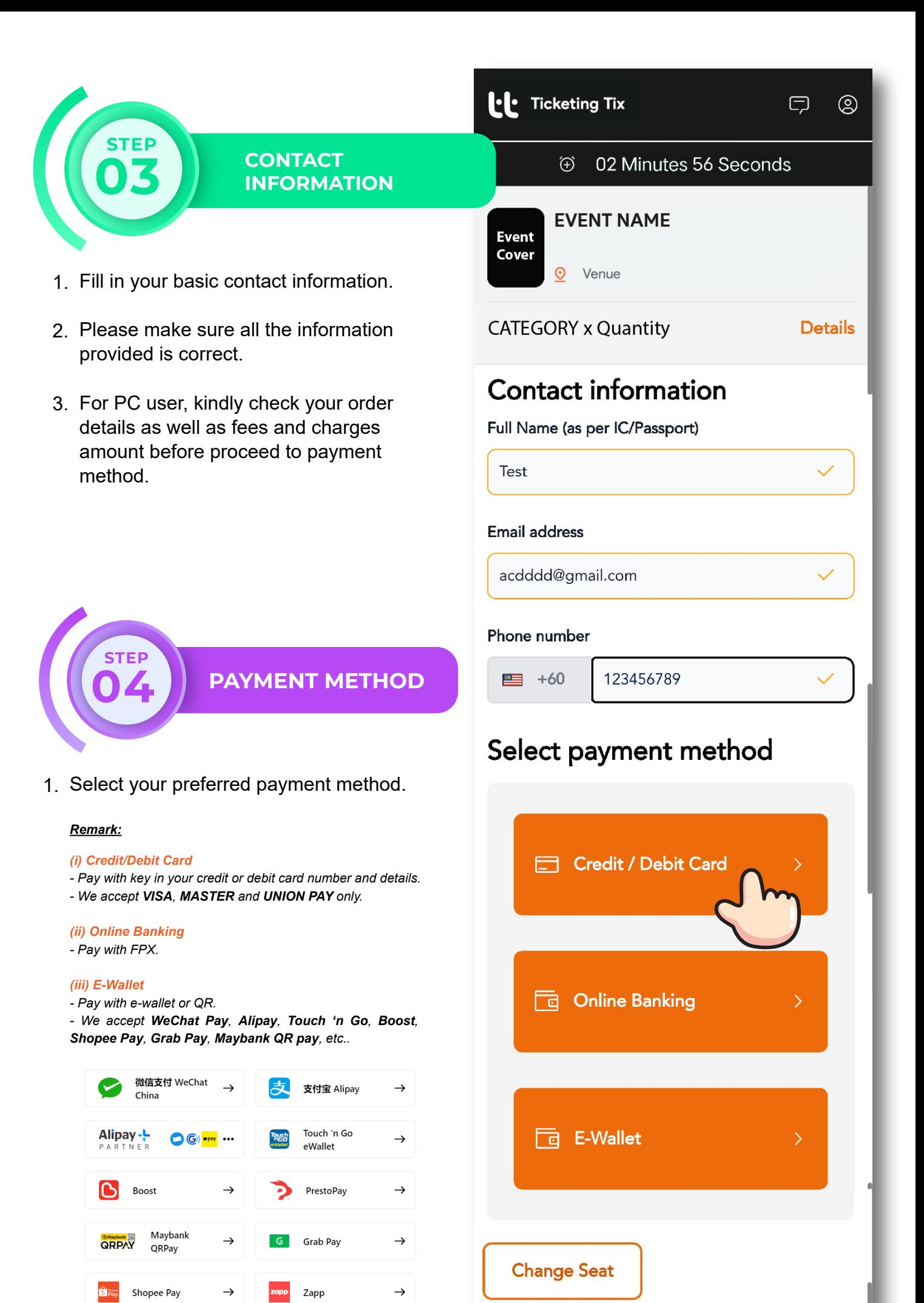

#### **Order Details**

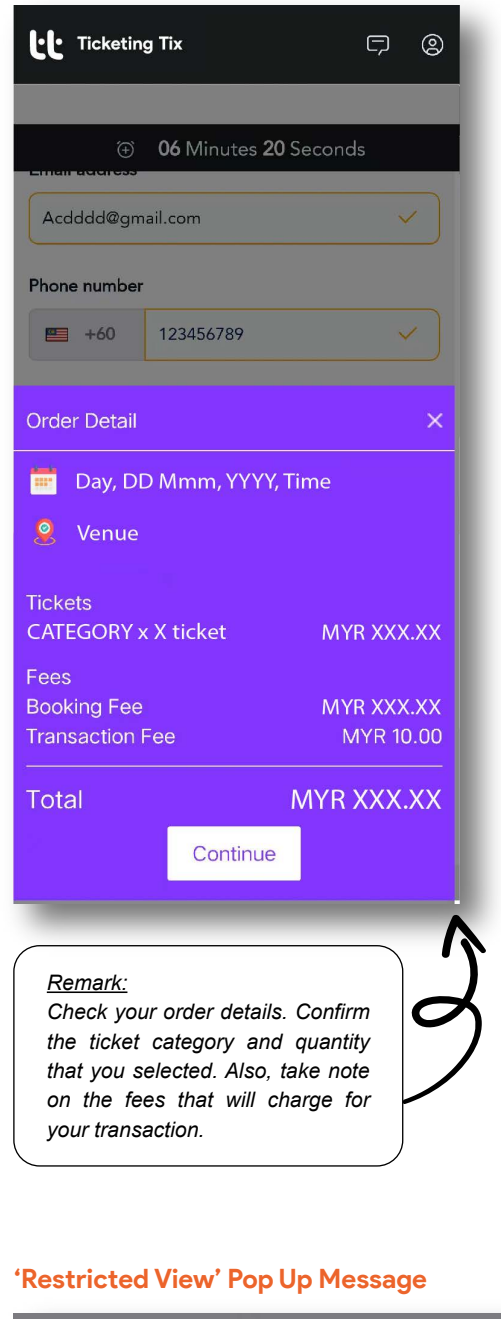

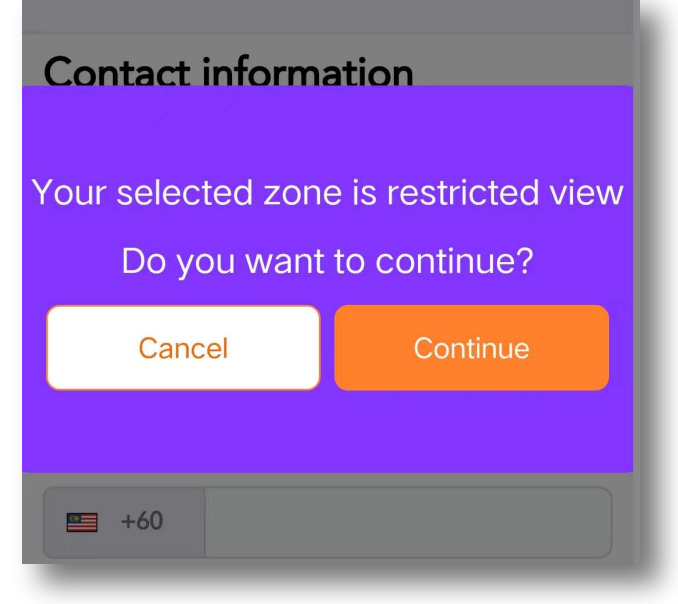

## **CONFIRM BOOKING DETAILS**

**STEP 05**

- 1. For mobile user, please check your booking details and tap "Continue" to proceed.
- 2. Fee and charges for the booking will be shown here as well.
- Please read the pop up message carefully 3. and tap "Continue" if you agree to proceed.

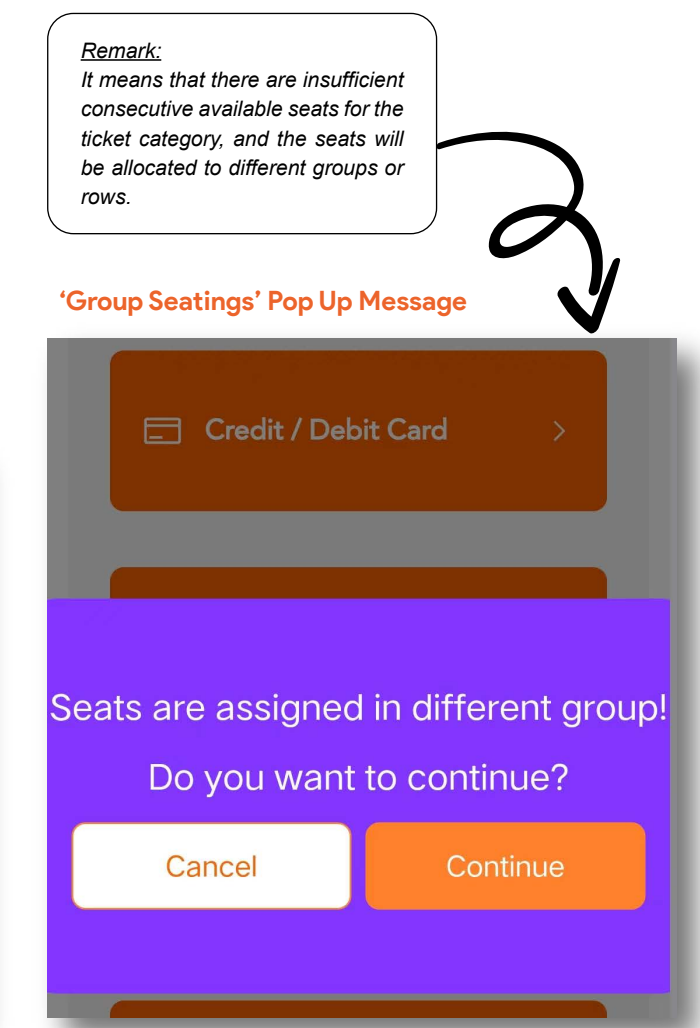

**MAKE PAYMENT**

**STEP 06**

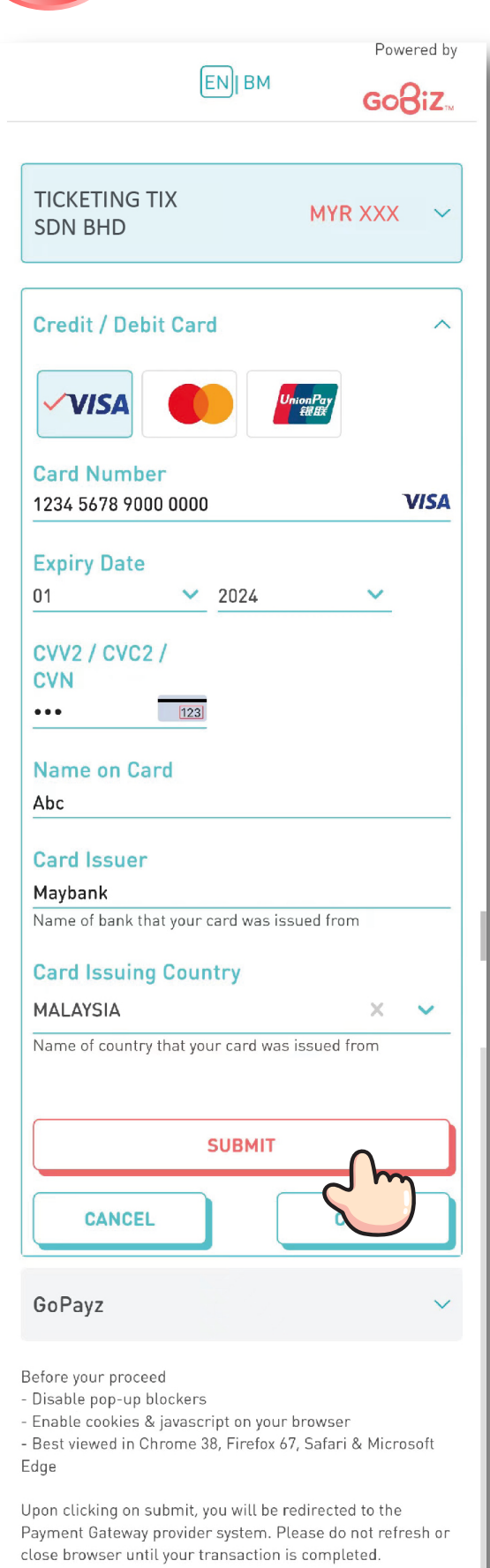

Copyright © 2019 U Mobile Sdn Bhd (223969-U) All Rights Reserved.

## **CONFIRMATION**

- **STEP 07**
- 1. Your booking confirmation with the e-ticket attached will be sent to your email address.
- 2. Kindly check your junk mail if you did not receive the email confirmation.

#### *Remark:*

*If you did not receive your confirmation email 30 minutes after payment was made, you may:*

*1. Click the 'Email' button to resend the confirmation email.*

*2. Click the 'Download' button to save your ticket.*

*3. If you were logged in when you made your purchase, you may find your booking record in your profile.*

*4. Contact our customer support.*

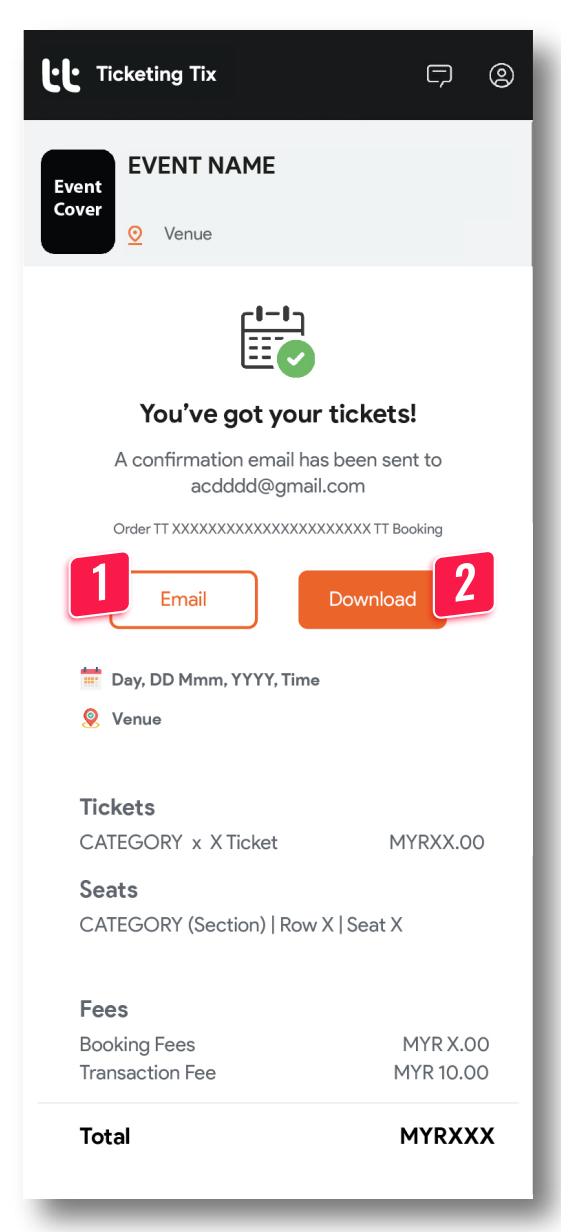